# File & Serve Illinois™ User Dashboard

File & Serve Illinois

# File & Serve Illinois

#### **TABLE OF CONTENTS** 3 **Overview** Resources 4 Submit a New Filing 5 **Completed Filings, Reports, Rejections** 6 **Incomplete Filings** 10 **Service Contacts** 11 My Information 13 **Change Password** 14

# AGENDA

# **OVERVIEW**

The File & Serve *Illinois* User Guide provides a convenient source of information to help you **navigate key features** to efficiently eFile into a new or an existing case.

#### **Before You Begin**

- Refer to the appropriate court rules on electronic filing prior to using File & Serve *Illinois* to ensure that you are in compliance with local requirements.
- 2. Check our minimum system requirements to be sure your computer is correctly configured for using File & Serve *Illinois*.
- 3. If you need assistance, call our Client Support line at 1-888-529-7587. They are available to help you 24/7/365.

# File & Serve Illinois

#### Logging in to File & Serve Illinois

| File & Serve Illinois          |  |  |  |  |
|--------------------------------|--|--|--|--|
| * Required field.              |  |  |  |  |
| Email *                        |  |  |  |  |
| $\bowtie$                      |  |  |  |  |
| Password *                     |  |  |  |  |
| A                              |  |  |  |  |
|                                |  |  |  |  |
| Login                          |  |  |  |  |
| Forgot Password   Register Now |  |  |  |  |

- Type in the URL <u>www.fileandserveillinois.com</u> into your browser (Chrome, Firefox, Safari, Edge).
- 2. Enter your Username and Password and click Login.
- 3. If you do not have a Username/Password, please contact your Firm Administrator.

# **RESOURCES**

File & Serve *Illinois* has many resources available to you in order to address your questions and concerns:

- File & Serve Illinois Client Support is available to assist you with technical, ID, functionality and any other questions you may have. You can contact Client Support at 1-888-529-7587. They are available 24/7/365.
- File & Serve Illinois Resource Center is available to assist you with How-To Guides, register for Live Webinars, watch On-Demand videos, and much more! Please visit <u>Resources – File &</u> <u>ServeXpress (fileandservexpress.com)</u> for more information.

# **SUBMIT A NEW FILING**

# File & Serve Illinois

The **Case Type** tab, "**+New Case**" or "**+Existing Case**" (found on the Incomplete Filings page or the Completed Filings page) are used to submit a new case filing or file a subsequent transaction into an existing case. For more information on filing and serving documents, see our File & Serve *Illinois* user guides titled, "New Case Filing" and "Subsequent Filing".

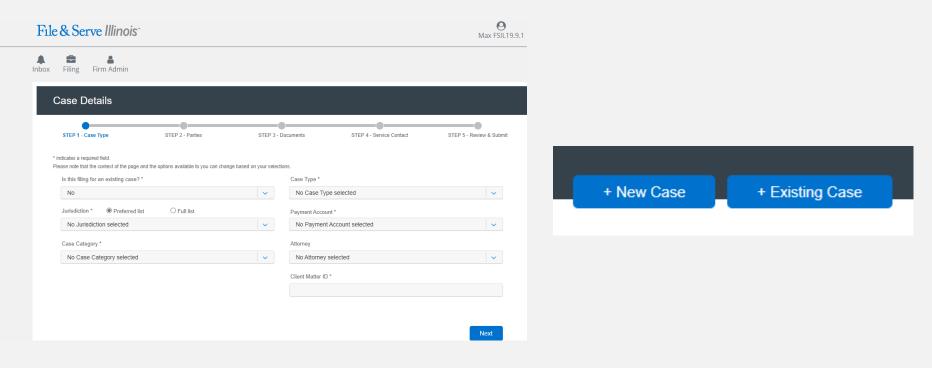

# COMPLETED FILINGS, REPORTS, REJECTIONS

## File & Serve Illinois

You will be able to view the **Transaction Summary** by clicking on the "**eyeball**" icon next to the envelope under "**Search Results**." You will be able to print the Transaction Summary.

| Completed Filings                                                           |                            |                       |                              |              |                |               |    |
|-----------------------------------------------------------------------------|----------------------------|-----------------------|------------------------------|--------------|----------------|---------------|----|
|                                                                             |                            |                       |                              | + New (      | Case + E       | ixisting Case |    |
| Please note that the context of the page and the options available to you c | an change based on your s  | selections            |                              |              |                |               |    |
| Report Type                                                                 | an onlinge bused on your t |                       | Jurisdiction                 |              |                |               |    |
| Report Type                                                                 |                            | 0                     | Select a Jurisdiction        |              |                | C             | ,  |
|                                                                             |                            |                       |                              |              |                |               |    |
| From Date (mm/dd/yyyy)                                                      |                            |                       | To Date (mm/dd/yyyy)         |              |                |               |    |
| mm/dd/yyyy                                                                  |                            |                       | mm/dd/yyyy                   |              |                |               |    |
|                                                                             |                            |                       |                              |              |                |               |    |
| Sort By                                                                     |                            |                       | Filing Type                  |              |                |               |    |
| Sort By                                                                     |                            | 0                     | Filing Type                  |              |                | C             | ۲. |
| Cara Catagori                                                               |                            |                       | Eller Code                   |              |                |               |    |
| Case Category Case Category                                                 |                            | 0                     | Filing Code                  |              |                | C             |    |
| Case Calegory                                                               |                            | •                     | Filing Code                  |              |                |               |    |
| Case Number                                                                 |                            |                       | Envelope ID                  |              |                |               |    |
| Case Number                                                                 |                            |                       | Envelope ID                  |              |                |               |    |
|                                                                             |                            |                       |                              |              |                |               |    |
| Filing Status                                                               |                            |                       |                              |              |                |               |    |
| Filing Status                                                               |                            | 0                     |                              |              |                |               |    |
|                                                                             |                            |                       |                              |              | _              |               |    |
|                                                                             |                            |                       |                              |              |                | Go Clear All  |    |
|                                                                             |                            |                       |                              |              |                |               |    |
| Search Results                                                              |                            |                       |                              |              |                |               |    |
| Need process service, skip trace or courtesy copies ?                       |                            |                       |                              |              |                |               |    |
| Show 25 • filings per page Search                                           |                            |                       |                              |              |                |               |    |
|                                                                             | I                          |                       |                              |              |                |               |    |
| Envelope ID 🗢 Case Name ≑                                                   | Case Number 🗢              | Jurisdictio           | n≑                           | Date Filed 🗸 | Submitted By ≑ | Action        |    |
| 246276                                                                      |                            | Cook Count<br>Chicago | ty - Chancery - District 1 - | 08/27/2021   | Max FSIL19.9.1 | ® X           |    |

# **COMPLTED FILINGS, REPORTS, REJECTIONS** (*continued*)

# File & Serve Illinois

There are four **Reports** that can be performed on the Completed Filings tab:

| Report Type        |   |   |
|--------------------|---|---|
| Report Type        | • | 9 |
| Daily Docket       |   | * |
| Case History       |   |   |
| Docket Search      |   |   |
| Transaction Status |   | - |

*Note:* For all Reports, Firm Users can choose to access their own filings, or firm filings. To select the filings you wish to see, use the "Sort By" dropdown on the filter list.

| So | rt By             |   |   |
|----|-------------------|---|---|
| S  | Sort By           | C | > |
| N  | /ly Filings       |   | * |
|    | Ay Firm's Filings |   | Ŧ |

# **COMPLTED FILINGS, REPORTS, REJECTIONS** (*continued*)

# Report Type Report Type Image: Constant of the second of the second

- 1. The **Daily Docket** report allows users to search for filings that they submitted in a specific date range. Use the dropdowns and type fields to enter your search criteria and click "Go" to run the search.
- 2. The **Case History** report allows users to search for filings that they submitted in a specific case. Use the dropdowns and type fields to enter your search criteria and click "Go" to run the search.
- The Docket Search report allows users to search for filings that they submitted and sort them by document type (e.g., Answers). Use the dropdowns and type fields to enter your search criteria and click "Go" to run the search.
- 4. The **Transaction Status** report allows users to search for filings and view what Clerk Review status they are in. Use the dropdowns and type fields to enter your search criteria and click "Go" to run the search.

#### "Clear All" will clear the search fields.

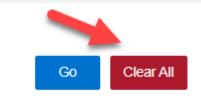

# File & Serve Illinois

# **COMPLTED FILINGS, REPORTS, REJECTIONS** (continued)

## File & Serve Illinois

If you receive a "**Return for Correction**" or a "**Rejected**" notification from eFileIL, please follow these steps to upload and submit your corrected documents:

- 1. Log onto File & Serve *Illinois* and select the "**Completed Filings**" page from the "**Filing**" drop-down menu.
- 2. Find the transaction with the "back arrow" in red. The transaction will also have a red "x" next to the Envelope number to easily find any rejected documents.
- 3. Click on the back arrow to open the transaction, make the necessary corrections, and re-submit.
- 4. Click on the "**person/paper**" icon to view the Service Report. Screenshot below.
- 5. Click on the "**person/script**" icon to Manage your Service List without filing into a transaction. Screenshot below.

# The back arrow allows you to open up the transaction & easily re-submit the corrected documents. 218177 (a) qq vv 2020CONC00060 Cook County - County Division - District 1-<br/>Chicago 08/31/2020 Max FSIL19.9.1 Image: the contact sector contact sector contact

# **INCOMPLETE FILINGS**

# File & Serve Illinois

- 1. This feature is used to search for, and view, any filings that you or your colleague/firm has not completed and that have been saved in the system. To search for a specific incomplete filing, enter your search criteria and click "Go".
- 2. Click on "edit" icon under the Action column to complete and submit your filing.

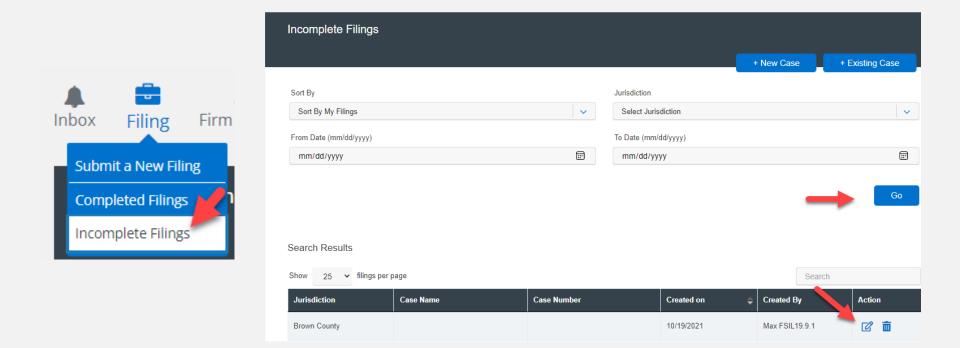

# SERVICE CONTACTS

# File & Serve Illinois

This feature is used to search for, and view, service contacts that have been saved by your firm or to add new service contacts. To search for a specific service contact, enter your search criteria and click "Search". This will populate the screen with only the contact(s) that match your search criteria. Use the "edit" icon to edit the contact and use the "Trash can" icon to delete the contact. You can also print and/or export the list to your email address.

|                 | Service Contact |           | •                                  |                              |
|-----------------|-----------------|-----------|------------------------------------|------------------------------|
| Firm Admin      | First Name      |           | Last Name                          |                              |
| torneys         | Email Address   |           |                                    | Add New Service contact Sear |
| rm Users        |                 |           |                                    |                              |
| rm Information  | First Name      | Last Name | Email Address                      | Action                       |
|                 | newlyadded      | 0107      | qaefsp+newlyadded0107@gmail.com    |                              |
| ayment Accounts | newlyadded0107  | 0107      | qaefsp+newlyadded0107-12@gmail.com | 2 💼                          |
| ervice Contacts | newlyadded10    | 0107      | qaefsp+newlyadded10@gmail.com      |                              |
| Invice contacts | newlyadded11    | 0107      | qaefsp+newlyadded11@gmail.com      | 2 💼                          |
| voice Report    | newlyadded2     | 0107      | qaefsp+newlyadded2-0107@gmail.com  |                              |
|                 | newlyadded3     | 0107      | qaefsp+newlyadded3-0107@gmail.com  | 2 6                          |
|                 | newlyadded4     | 0107      | qaefsp+newlyadded4@gmail.com       |                              |
|                 |                 |           |                                    | Print 🖸 Export               |

# **SERVICE CONTACTS** (continued)

# File & Serve Illinois

To Add a service contact, follow these steps:

- 1. Click on the Add New Service Contact button:
- 2. This will open a new screen:

| Create New Contact        |             |              |             | × |
|---------------------------|-------------|--------------|-------------|---|
| ndicates a required field |             |              |             |   |
| First Name *              | Middle Name |              | Last Name * |   |
| Email Address *           |             |              |             |   |
| Administrative Copy       |             | Phone Number |             |   |
|                           |             |              |             |   |
| Save                      |             |              | Cancel      |   |

Add New Service contact

- 3. Enter the service contact's information. Please note the **required** fields First Name, Last Name, and Email Address.
- 4. If anyone in your firm needs to be copied on the service contact's service, enter one or more email addresses separated by commas (no space) in the **Administrative Copy** field.
- 5. Click Save to add the contact to your list.

# **MY INFORMATION**

# File & Serve Illinois

This feature is used to **update your user information** in the system. To update your information, make the changes in the type fields and click "**Submit**" to save your changes

| File & Serve Illinois         |                                       | Max FSIL19.9.1                 |
|-------------------------------|---------------------------------------|--------------------------------|
|                               |                                       | Login to FSX                   |
| nbox Filing Firm Admin        |                                       | My Information                 |
|                               |                                       | Change Password                |
| Change Password               |                                       | Manage Notifications           |
|                               |                                       | Preferred Jurisdiction<br>List |
| * indicates a required field. |                                       | Log Out                        |
| Old Password *                | New Password * Confirm New Password * |                                |
| Security Question *           |                                       |                                |
| Pet                           |                                       |                                |
| Security Answer *             |                                       |                                |
|                               |                                       | Submit                         |

# **CHANGE PASSWORD**

# File & Serve Illinois

This feature is used to **change your password and/or security question in the system**. To change your password and/or security question, enter the requested information in the type fields and click "**Submit**" to save your changes.

| File & Serve Illinois         |                |                        | Max FSIL19.9.1                 |
|-------------------------------|----------------|------------------------|--------------------------------|
|                               |                |                        | Login to FSX                   |
| nbox Filing Firm Admin        |                |                        | My Information                 |
|                               |                |                        | Change Password                |
| Change Password               |                |                        | Manage Notifications           |
| change rabbrora               |                |                        | Preferred Jurisdiction<br>List |
| * indicates a required field. |                |                        | Log Out                        |
| Old Password *                | New Password * | Confirm New Password * |                                |
| Security Question *           |                |                        |                                |
| Pet                           |                |                        |                                |
| Security Answer *             |                |                        |                                |
|                               |                |                        |                                |
|                               |                |                        | Submit                         |